# Dell Wyse Zero Client Wyse 1010

# Quick Start Guide

Schnellstart-Handbuch

 $\overline{a}$ 

### 4 Install the stand

De standaard installeren Installer le socle Standrahmen installieren

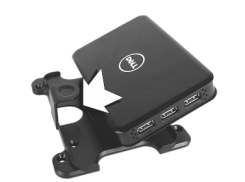

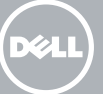

## 7 Connect the display to your client device

Sluit het beelscherm op het clientapparaat Connecter l'écran à votre périphérique client Bildschirm an Ihr Client-Gerät anschließen

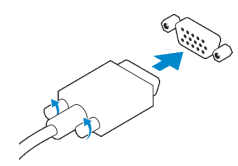

#### VGA connector

VGA-connector Port VGA VGA-Anschluss

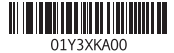

USB connector USB-connector Connecteur USB

USB-Anschluss

## 6 Connect the keyboard and mouse to your client device

Sluit het toetsenbord en de muis aan op het clientapparaat Connecter le clavier et la souris à votre périphérique client Tastatur und Maus an Ihr Client-Gerät anschließen

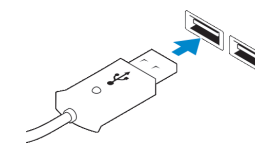

#### $\mathbb Z$  NOTE: Install according to the Microsoft installation documentation, select the How It Works tab at: http://www.microsoft.com/windows/multipoint

## 5 Connect client device to the Server

Clientapparaat op de server aansluiten Connecter le périphérique client au serveur Client-Gerät am Server anschließen

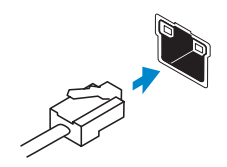

#### Network connector

Netwerkconnector Port réseau Netzwerkanschluss

- $\mathbb Z$  N.B.: Installeer volgens de installatiedocumentatie van Microsoft, selecteer het tabblad How It Works op http://www.microsoft.com/windows/multipoint
- $\mathbb Z$  REMARQUE : procédez à l'installation en suivant les instructions de la documentation d'installation Microsoft. Cliquez sur l'onglet Comment ça marche sur : http://www.microsoft.com/windows/multipoint
- ANMERKUNG: Um die Installation gemäß der Microsoft-Installationsdokumentation durchzuführen, wählen Sie unter folgendem Link die Registerkarte "How It Works" aus: http://www.microsoft.com/windows/multipoint

## 1 Install Windows MultiPoint Server on the Server

Windows MultiPoint Server op de server installeren Installer Windows MultiPoint Server sur le serveur Windows MultiPoint Server auf dem Server installieren

#### $\wedge$  CAUTION: For the MultiPoint Server to recognize zero client, ensure that all devices (including all graphics cards) are properly recognized by the server.

## 2 Update drivers on the Server

- N.B.: Stuurprogrammasoftware vindt u op www.dell.com/wyse/downloads
- REMARQUE : le pilote logiciel est disponible sur : www.dell.com/wyse/downloads
- ANMERKUNG: Treibersoftware können unter folgendem Link heruntergeladen werden: www.dell.com/wyse/downloads **CAUTION: You cannot mix E00 or E01 with E02 and zero client. They all need to be**

Stuurprogramma's op de server bijwerken Mettre à jour les pilotes sur le serveur Treiber auf dem Server aktualisieren

- △ WAARSCHUWING: U kunt E00 of E01 niet mixen met E02 en zero client. Zij moeten allenaal via USB aangesloten zero clients of via ethernet aangsloten zero clients zijn.
- PRÉCAUTION : vous ne pouvez pas mélanger E00 ou E01 avec E02 et le client zéro. Les clients zéro doivent être connectés soit par USB, soit par Ethernet.
- VORSICHTSHINWEIS: Sie können den E00 oder E01 nicht mit dem E02 und Zero Client kombinieren. Alle Zero Clients müssen entweder per USB oder per Ethernet angeschlossen sein.

- WAARSCHUWING: Zorg dat alle apparaten (inclusief alle grafische kaarten) goed door de server worden herkend, zodat de MulitPoint Server de zero client herkent.
- $\bigwedge$  PRÉCAUTION : pour que le système MultiPoint Server reconnaisse le périphérique client zéro, assurez-vous que tous les périphériques (y compris toutes les cartes graphiques) soient correctement reconnus par le serveur.
- VORSICHTSHINWEIS: Damit der Zero Client vom MultiPoint Server erkannt wird, stellen Sie sicher, dass alle Geräte (einschließlich Grafikkarten) einwandfrei vom Server erkannt werden.

#### Product support and manuals

Productondersteuning en handleidingen Supports produit et manuels Produktsupport und Handbücher

dell.com/support dell.com/support/manuals

#### Contact Dell

Contact opnemen met Dell | Contactez Dell Kontaktaufnahme mit Dell

dell.com/contactdell

Regulatory and safety Regelgeving en veiligheid | Réglementation et sécurité

Sicherheitshinweise und Zulassungsinformationen

dell.com/regulatory\_compliance

#### Regulatory model

Beschreven model | Modèle réglementaire Muster-Modellnummer

N05D

Regulatory type Beschreven type | Type réglementaire Muster-Typnummer

N05D001

#### Client device model Model clientapparaat | Modèle du périphérique client

Client-Gerätmodell

Wyse 1010

© 2016 Dell Inc. © 2016 Microsoft Corporation. Printed in Taiwan. 2016-04

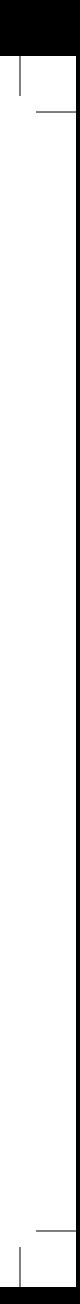

## 3 Install the "10xx (and Exx) Zero Client Driver" on the Server

Het stuurprogramma van de "10xx (en Exx) Zero Client op de server installeren

Installer le « pilote client zéro 10xx (et Exx) » sur le serveur Treiber "10xx (and Exx) Zero Client Driver" auf dem Server installieren

#### NOTE: Driver software can be found at: www.dell.com/wyse/downloads

## either USB-connected zero clients or Ethernet-connected zero clients.

- **Z** NOTE: Components may vary based on model and location.
- N.B.: Onderdelen kunnen verschillen op basis van model en locatie.
- **EMARQUE** : les composants peuvent varier en fonction du modèle et de la région.
- ANMERKUNG: Die Komponenten können je nach Modell und Standort variieren.

**NOTE:** The reset button recycles the E03 to the initial power-on state.

## Features

Kenmerken | Caractéristiques | Funktionen 1. +5V DC Power adapter input

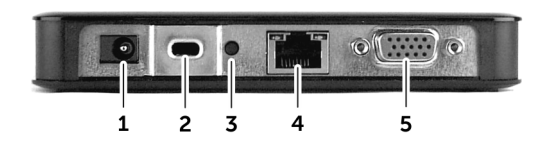

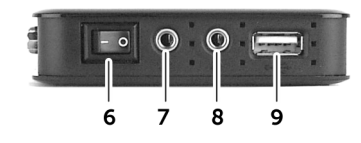

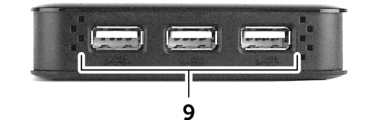

- 
- 2. Security-cable slot
- 3. Reset button

**NOTE:** Not all USB devices are supported; check with Dell or your Dell representative to find out if a particular device is supported on your product.

## 9 Turn on your client device and display

Schakel uw clientapparaat en het beeldscherm in Allumer le périphérique et l'écran client Client-Gerät und Display einschalten

#### NOTE: It takes a few minutes for the MultiPoint Manager to launch on the server. If no launch occurs, go to Start > All Programs, and click MultiPoint Manager window.

N.B.: Het duurt enkele minuten voordat de MultiPoint Manager op de server wordt gestart. Als de MultiPoint Manager niet wordt gestart, ga dan naar Start > Alle programma's en klik op het venster MultiPoint Manager.

- **A.B.:** Het clientapparaat is klaar voor gebruikt wanneer het activiteitlampje van het clientapparaat uitgaat
- $\mathscr{C}$  REMARQUE : votre périphérique client est prêt à l'emploi lorsque le voyant d'activité de ce dernier s'éteint.
- ANMERKUNG: Ihr Client-Gerät ist betriebsbereit, wenn die Aktivitätsanzeige am Client-Gerät erlischt.
- 
- 8. Audiouitgang
- **A.B.:** Niet alle USB-apparaten worden ondersteund, controleer bij Dell of bij uw Dell-vertegenwoordiger of een bepaald apparaat op uw product wordt ondersteund.
- 
- 
- 5. VGA-poort
- 
- 
- REMARQUE : quelques minutes sont nécessaires pour que le Gestionnaire MultiPoint se lance sur le serveur. S'il ne démarre pas, allez sur **Démarrer > Tous les programmes**, et cliquez sur la fenêtre MultiPoint Manager.
- ANMERKUNG: Es kann einige Minuten dauern, bis der MultiPoint Manager den Server gestartet hat. Wenn kein Start ausgeführt wird, navigieren Sie zu Start > Alle Programme und klicken Sie auf das Fenster MultiPoint Manager.
- 4. Network port, 10/100/1000 Base-T
- 5. VGA port
- 6. Power on/off switch
- 7. Microphone in jack
- 1.  $+5V$  DC netadapterinput
- 2. Sleuf voor beveiligingskabel
- 3. Reset-knop
- **A.B.:** Met de reset-knop gaat de E03 naar de initiële opstartstand
- 4. Netwerkpoort, 10/100/1000 Base-T
- 
- 6. Aan-uitschakelaar
- 7. Microfooningang
- 8. Audio out jack
- 9.  $USB 2.0$  port  $(4x)$

## VESA mounting

VESA-bevestiging | Montage VESA | VESA-Montage

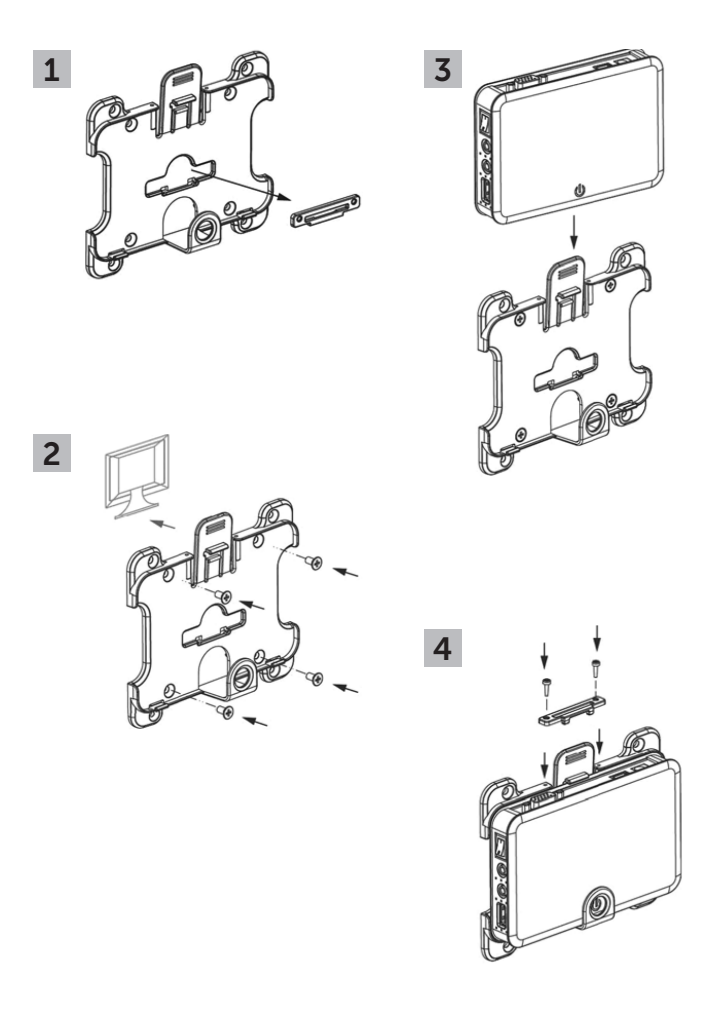

## 8 Connect the power cable on your client device and display

**REMARQUE :** tous les périphériques USB ne sont pas pris en charge. Demandez à Dell ou à votre représentant commercial Dell si votre produit prend en charge un périphérique particulier.

Sluit het netsnoer aan op het clientapparaat en het beeldscherm Connecter le câble d'alimentation à votre périphérique client et à votre écran

Netzkabel an Ihr Client-Gerät und Ihren Bildschirm anschließen

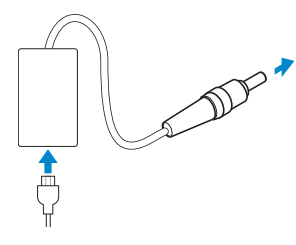

#### Display power connector

Netconnector voor beeldscherm Connecteur d'alimentation de l'écran Netzanschluss am Display

### Client device power connector

Netconnector voor clientdevice Connecteur d'alimentation du périphérique client Netzanschluss am Client-Gerät

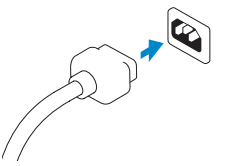

#### NOTE: Your client device is ready to use when the client device activity light goes off.

9. USB 2.0-poort (4x)

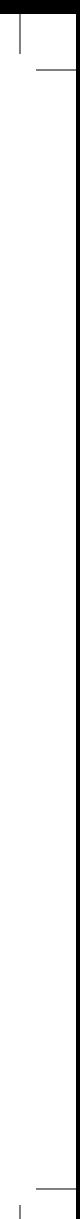

- 7. Prise d'entrée jack pour microphone
- 8. Prise de sortie jack audio
- 9. Port USB 2.0 (4x)
- 1. Prise d'entrée adaptateur secteur +5V CC
- 2. Emplacement pour câble de sécurité
- 3. Bouton de réinitialisation **REMAROUE** : le bouton de réinitialisation remet le E03 à l'état de mise sous tension initiale.
- 4. Port réseau, 10/100/1000 Base-T
- 5. Port VGA
- 6. Interrupteur marche/arrêt
- 1. Netzadapter Eingang:  $+5$  V DC
- 2. Sicherheitskabeleinschub
- 3. Reset-Taste
- ANMERKUNG: Über die Reset-Taste wird der E03 in den ursprünglichen eingeschalteten Modus zurückgesetzt.
- 4. Netzwerkanschluss, 10/100/1000 Base-T
- 5. VGA-Anschluss
- 6. Ein-/Aus-Taste
- 7. Mikrofonanschlussbuchse
- 8. Audio Out-Buchse
- 9. USB 2.0-Anschluss (4x)
- **ANMERKUNG: Nicht alle** USB-Geräte werden unterstützt. Wenden Sie sich an Dell oder Ihren Dell Vertriebsmitarbeiter, um herauszufinden, ob ein bestimmtes Gerät für Ihr Produkt unterstützt wird.

## 10 Configure your client device on Windows MultiPoint Server

Configureer het clientapparaat op Windows MultiPoint Server Configurer votre périphérique client sur Windows MultiPoint Server Client-Gerät auf dem Windows MultiPoint Server konfigurieren

#### **NOTE:** For additional configurations and customizations follow Microsoft deployment documentation and the online **Help** located on the **MultiPoint Manager** window.

- N.B.: Volg de implementatiedocumentatie voor aanvullende configuratiies en wijzigingen en de online Help in het venster MultiPoint Manager.
- $\mathbb Z$  REMARQUE : pour plus d'informations sur les configurations et les personnalisations veuillez consulter la documentation relative au déploiement Microsoft ainsi que l'Aide en ligne que vous obtiendrez en cliquant sur la fenêtre MultiPoint Manager.
- ANMERKUNG: Um zusätzliche Konfigurationen und Anpassungen vorzunehmen, befolgen Sie die Anweisungen in der Microsoft-Bereitstellungsdokumentation und in der Online-Hilfe im Fenster MultiPoint Manager.